Home"" > ar.cn.de.en.es.fr.id.it.ph.po.ru.sw

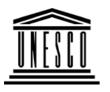

**Creating Learning Networks for African Teachers** 

**UNESCO PROJECT (Contract No. 408.302.9)** 

<u>Home</u> | <u>Computer Literacy</u> | <u>Common Applications</u> | Pedagogy & Internet | Infrastructure Guide

**Background** 

**SPREADSHEETS TUTORIAL** 

COMMON APPLICATIONS

**CREATING A CHART** 

Presentation Software Tutorial

Introduction Background Text

<u>Slides</u> <u>Graphics</u> Animations & Open the **BLANK** document and copy the worksheet shown below:

|   | А    | В    | C             | D | E |
|---|------|------|---------------|---|---|
| 1 |      |      |               |   |   |
| 2 |      |      |               |   |   |
| 3 | Item | Cost | Selling Price |   |   |

### Timings

### Examples

Mitosis
Digestive
System
Matrices
Simple Cell
Lightening
Conductor
Discharging
Tube
Human Eye

Creating Learning Networks for African...

|    |                | ming metwo | iks for Afficati |  |
|----|----------------|------------|------------------|--|
| 4  | Surf Boards    | 123        | 130.38           |  |
| 5  | Sail Boards    | 79         | 83.74            |  |
| 6  | Swim Suits     | 100        | 106              |  |
| 7  | Wet Suits      | 34         | 36.04            |  |
| 8  | Swim Goggles   | 400        | 424              |  |
| 9  | T-shirts       | 265        | 280.9            |  |
| 10 | Shorts         | 142        | 150.52           |  |
| 11 | Sun Ten Lotion | 100        | 106              |  |
| 12 | Beach Towel    | 98         | 103.88           |  |
| 13 |                |            |                  |  |
| 14 |                |            |                  |  |
| 15 |                |            |                  |  |
| 16 |                |            |                  |  |
| 17 |                |            |                  |  |

Highlight the text that is going to be represented in the chart as shown below:

### <u>Links</u>

### Spreadsheets Tutorial

**Teleco**llaboration

<u>Introduction</u> Worksheets

|       | Α                                                                                                    | В    | C             |
|-------|----------------------------------------------------------------------------------------------------|------|---------------|
| 1     | 1                                                                                                    |      |               |
| 2     |                                                                                                    |      |               |
| 3     | ltem                                                                                                    | Cost | Selling Price |
| 4     | Surf Boards                                                                                                    | 123  | 130.38        |
| 5     | Sail Boards                                                                                                    | 79   | 83.74         |
| 6     | Swim Suits                                                                                                    | 100  | 106           |
| 7     | Wet Suits                                                                                                    | 34   | 36.04         |
| 24.00 | SECURE AND DESCRIPTION OF THE PARTY OF THE PARTY OF THE P | 1000 |               |

Columns & Rows Charts

### Examples

Refraction of
Light
Solving
Polynomial
Equations
Workers'
Database

Base Converter

**Activities** 

**Links** 

**Databases Tutorial**Introduction

Creating Learning Networks for African...

| 8  | Swim Goggles   | 400 | 424    |
|----|----------------|-----|--------|
| 9  | T-shirts       | 265 | 280.9  |
| 10 | Shorts         | 142 | 150.52 |
| 11 | Sun Ten Lotion | 100 | 106    |
| 12 | Beach Towel    | 98  | 103.88 |
| 13 |                |     |        |

### Chart Wizard Select Chart from the Insert menu.

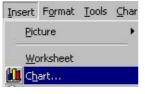

The Chart Wizard window is opened. The following menu options

are available to select different types of charts for display and printing. The data that was selected to create the chart will automatically be converted into the selected chart format. A dialogue box is shown below:

#### 25/10/2011 **LAGITIPIE**

### Periodic Table

### **Links**

### Word Processing Tutorial

Introduction Text

Page Properties
Printing
Quit

### **Examples**

Address list
Time table
Newsletter
Repeat Patterns
Logos

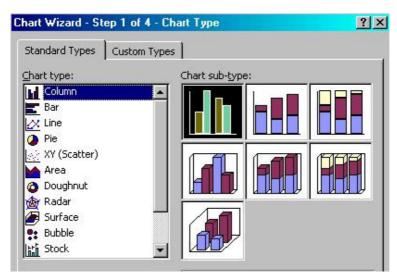

Practical Questions

### HTML Editors Tutorial

Basic html

Netscape Composer

### **Examples**

Teaching
Syllabus
Teachers' Notes
Subject Website
Lists
Students
Website

Art
Principles of Art

Creating Learning Networks for African...

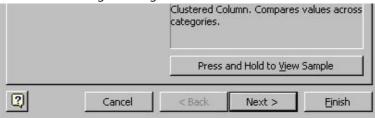

The Standard Chart types present many options that can be selected by highlighting the desired one. The graphic shows the column chart type with a Clustered Column, used to compare values across categories. You can click "Press and Hold to View Sample" button to view a sample of the chart likely to be created. And then press **Next** > button.

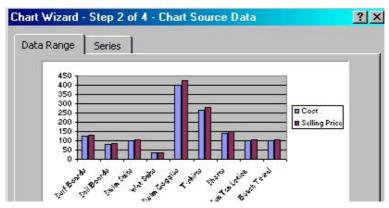

Elements of Art
Coloured Pencil
Paintings
Pastel Paintings

Book cover Posters

### Scanning an image

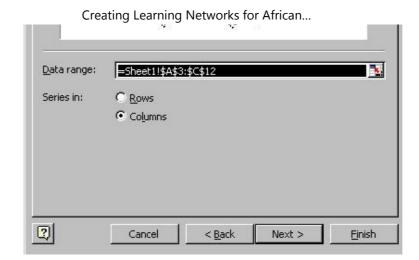

In the next dialogue box, specify where the Series are in Rows or Columns. In the example, the Series are in Columns. After press the **Next >** button.

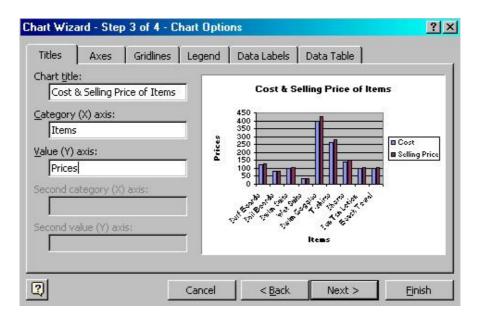

Type the Chart Title, Category for X-axis, and Value for Y-axis and then Press the **Next** > button. Notice that a sample is shown even as you type the Title, Category and Value.

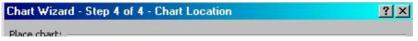

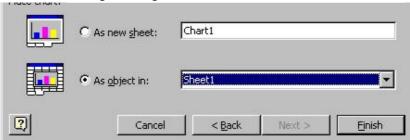

Specify where the Chart should be inserted in a new sheet or the current Sheet and then Click **Finish** button.

**Previous: Columns & rows** 

<u>Presentation Software | Spreadsheets | Databases | Word Processing | HTML Editors</u>

<u>Computer Literacy</u> | <u>Common Applications</u> | <u>Pedagogy & Internet</u> |

<u>Infrastructure Guides | Home</u>

Home"" """"> ar.cn.de.en.es.fr.id.it.ph.po.ru.sw

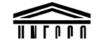

**Creating Learning Networks for African Teachers** 

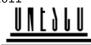

### **UNESCO PROJECT (Contract No. 408.302.9)**

<u>Home</u> | <u>Computer Literacy</u> | <u>Common Applications</u> | <u>Pedagogy & Internet</u> | <u>Infrastructure Guide</u>

### **Background**

### **SPREADSHEETS TUTORIAL**

### COMMON APPLICATIONS

#### **COLUMNS AND ROWS**

### Presentation Software Tutorial

**Widening Columns** 

<u>Introduction</u> Background To select a column, click in the column heading of the column

Text
Slides
Graphics
Animations &
Timings

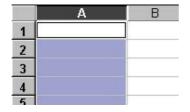

To select columns, click in the column heading of the columns you wish to widen.

### Examples

Hold down the [Ctrl] key to choose more than one column.

<u>Mitosis</u>

**Digestive** 

**System** 

**Matrices** 

Simple Cell Lightening

Conductor

Discharging

Tube

**Human Eye** 

**Telecollaboration** 

# A B C D 1 2 3 4 5

The column width may be changed by choosing:

#### 1. Format ---> Column Width

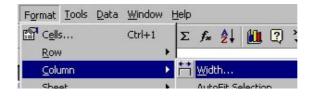

### **Links**

### Spreadsheets Tutorial

Introduction
Worksheets
Columns & Rows
Charts

### 2. Enter the width of the column

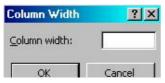

### **Examples**

Refraction of

**Light** 

Solving

<u>Polynomial</u>

**Equations** 

Workers'

<u>Database</u>

**Base Converter** 

3. Press [Enter] or click on OK button.

**NOTE:** If you click on Best-fit, Excel will widen or narrow the column according to the data in the column.

Or

1. Use the mouse and place the pointer on a divider between the two column headers

The cross (+) will change to a dual arrow symbol.

### **Activities**

### **Links**

### Databases Tutorial

<u>Introduction</u>

|   | Drag t | to resi | zej  |
|---|--------|---------|------|
| ~ | A      | В       | +++C |
| 1 | 2 1    |         | 1 1  |
| 2 |        |         | 1 3  |
| 2 | Se : 1 |         | 10 1 |

2. Click and drag the column to the width desired.

To produce the following sample on your screen, follow the steps in exercise below.

### Example

Periodic Table

### **Links**

### Word Processing Tutorial

Introduction
Text
Page Properties
Printing
Quit

### Examples

Address list
Time table
Newsletter
Repeat Patterns
Logos

Practical Questions

|    | Α              | В    | С             | D             | Е | F | G | H |
|----|----------------|------|---------------|---------------|---|---|---|---|
| 1  |                |      |               |               |   |   | - |   |
| 2  |                |      |               |               |   |   |   |   |
| 3  |                |      |               |               |   |   |   |   |
| 4  |                |      |               |               |   |   |   |   |
| 5  |                |      |               |               |   |   |   |   |
| 6  | Item           | Cost | Profit Margin | Selling Price |   |   |   |   |
| 7  |                |      |               |               |   |   |   |   |
| 8  | Surf Boards    | 112  | 0.9           | 212.8         |   |   |   |   |
| 9  | Sail Boards    | 213  | 0.8           | 383.4         |   |   |   |   |
| 10 | Swim Suits     | 10   | 1.4           | 24            |   |   |   |   |
| 11 | Wet Suit       | 53   | 1.4           | 127.2         |   |   |   |   |
| 12 | Swim Goggles   | 2    | 1.4           | 4.8           |   |   |   |   |
| 13 | T-Shirts       | 3.5  | 1.6           | 9.1           |   |   |   |   |
| 14 | Shorts         | 3.5  | 1.6           | 9.1           |   |   |   |   |
| 15 | Sun Ten Lotion | 0.9  | 3.1           | 3.69          |   |   |   |   |
| 16 | Beach Towel    | 5    | 1.6           | 13            |   |   |   |   |
| 17 |                |      |               |               |   |   |   |   |
| 18 |                |      |               |               |   |   |   |   |
| 19 |                |      |               |               |   |   |   |   |

### **HTML Editors**

Basic html

**Netscape** 

**Tutorial** 

Composer

### **Examples**

Teaching
Syllabus
Teachers' Notes
Subject Website

<u>Lists</u> Students

Website

#### Art

Principles of Art Elements of Art Coloured Pencil

### **Building the worksheet**

### **Inserting / Deleting columns and rows**

To insert a column or row:

- 1. Click on the column or row label
- 2. Choose Insert ----> Columns/Rows.

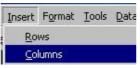

Remember: If you selected an entire column or row by clicking on the column letter or row number, the insertion will now occur.

### **Formating numbers**

When a number is entered into a cell the default is in the GENERAL format.

To select a different format choose:

1. Format ---> Cells ---> Number. The following screen is displayed:

25/10/2011

Paintings
Pastel Paintings
Book cover
Posters

## Scanning an image

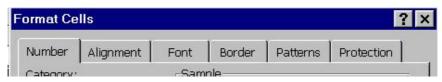

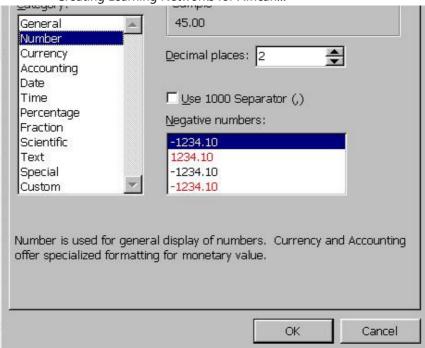

- 2. Select the desired format.
- 3. Press [Enter] or click OK button.

The format is applied to any selected cells.

NOTE: When a format is selected a sample of that format is shown

beside samples in the dialogue box.

### Formating text

To select a different format choose:

1. Format ---> Cells ---> Font tab. The following screen is displayed:

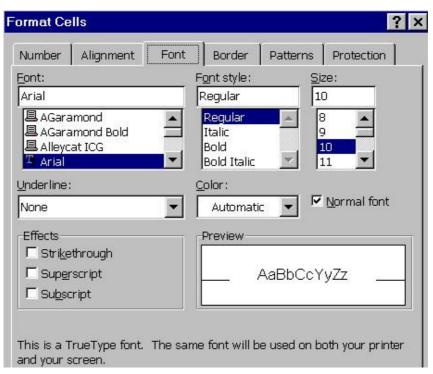

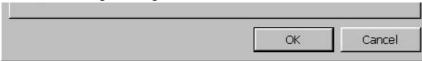

- 2. Use the scroll bar to view all the available fonts
- 3. Select a desired size for the selected font
- 5. Press [Enter] or click on OK button

The format is applied to any selected cells that contain text.

### Aligning cell contents

To alter the alignment of cell contents, choose:

1. Format ---> Cells ----> Alignment tab.

The following screen will appear:

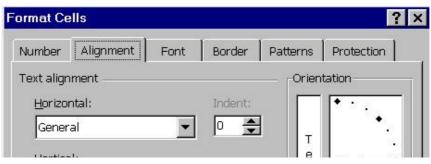

Creating Learning Networks for African...

Verucal:

Bottom

Text control

Wrap text

Shrink to fit

Merge cells

OK

Cancel

- 2. Click on the desired alignment.
- 3. Press [Enter] or click the OK button.

Previous: Worksheets Next: Charts

| HTML Editors

<u>Computer Literacy</u> | <u>Common Applications</u> | <u>Pedagogy & Internet</u> |

Infrastructure Guides | Home

Home"" """"> ar.cn.de.en.es.fr.id.it.ph.po.ru.sw

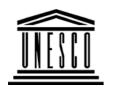

**Creating Learning Networks for African Teachers** 

**UNESCO PROJECT (Contract No. 408.302.9)** 

<u>Home | Computer Literacy | Common Applications |</u>
Pedagogy & Internet | Infrastructure Guide

**Background** 

SPREADSHEETS TUTORIAL

COMMON APPLICATIONS

INTRODUCTION TO MICROSOFT EXCEL

To start Excel, choose **Start ----> Programs ----> Microsoft Excel** 

Presentation
Software
Tutorial

Introduction Background

<u>Text</u>

Slides Graphics Animations & Timings

### Examples

Mitosis
Digestive
System
Matrices
Simple Cell
Lightening
Conductor
Discharging
Tube
Human Eye
Telecollaboration

Creating Learning Networks for African...

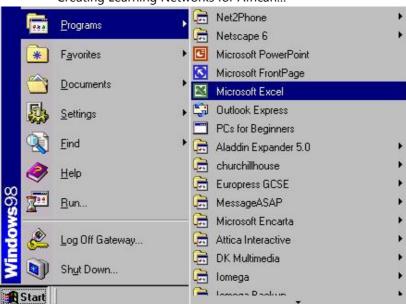

On Clicking the wndow below appears

### Links

### **Spreadsheets**

Creating Learning Networks for African...

### **Tutorial**

Introduction
Worksheets
Columns & Rows
Charts

### **Examples**

Refraction of
Light
Solving
Polynomial
Equations
Workers'
Database
Base Converter

**Activities** 

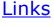

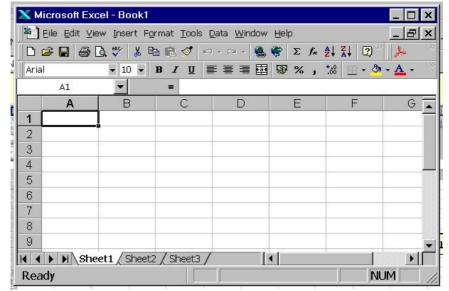

By default, Excel always opens up with a blank unformatted worksheet. The Office Assistant may also open up on top of the worksheet, depending on the configuration.

### Databases

### **Tutorial** Introduction

### **Example**Periodic Table

Links

Word
Processing
Tutorial
Introduction
Text
Page Properties
Printing
Quit

### Examples

Address list Time table Creating Learning Networks for African...

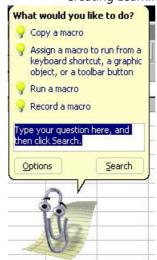

#### The Excel worksheet

The diagram below shows the standard components that make up the Excel worksheet. Take a minute now to locate these components on your worksheet.

Newsletter Repeat Patterns Logos

Practical Questions

### HTML Editors Tutorial

Basic html Netscape Composer

### **Examples**

Teaching
Syllabus
Teachers' Notes
Subject Website
Lists
Students

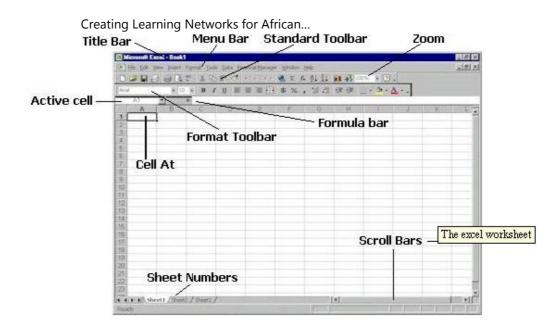

A cell is the basic unit of the spreadsheet. The address of a cell is specified using a column letter and a row number, for example A1 as in figure 1.3. You will see to the left of the formula bar a display of the currently selected cell, called the active cell.

### Types of data

When you enter something into a cell, Excel decides on the type of value by the first character keyed. Excel recognizes three types of

### Website

#### data:

Art
Principles of Art
Elements of Art
Coloured Pencil
Paintings
Pastel Paintings
Book cover

| numbers   | 34.45            |
|-----------|------------------|
| equations | =7-3             |
| text      | Hello over there |

#### **Numbers**

To enter a number, click on a cell and enter the numeric value. Numbers can be entered as either positive or negative and include fractional parts, for example 1, 2, -6, +7.767.

### **Equations**

# Scanning an image

Posters

To enter an equation, click on a cell and enter an equation. In Excel, equations always start with an equals sign, for example =2+3. Entering this equation would display the value 5 in the cell, but if you move the cursor over the cell, the equation will appear in the formula bar.

#### **Text**

To enter text, click on a cell and begin typing text (by default text Presentation Softwages In Spreadsheets ig to take the second like the second like the se

### <u>Computer Literacy</u> | <u>Common Applications</u> | <u>Pedagogy & Internet</u> |

<u>Infrastructure Guides</u> | <u>Home</u>

Home"" """"> ar.cn.de.en.es.fr.id.it.ph.po.ru.sw

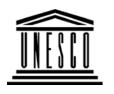

### **Creating Learning Networks for African Teachers**

**UNESCO PROJECT (Contract No. 408.302.9)** 

<u>Home</u> | <u>Computer Literacy</u> | <u>Common Applications</u> | Pedagogy & Internet | Infrastructure Guide

### **Background**

### SPREADSHEETS TUTORIAL

### COMMON APPLICATIONS

#### **USEFUL LINKS FOR SPREADSHEETS**

Presentation Software Tutorial Excel for Windows 95

(http://www.ibilce.unesp.br/courseware/excel/default.htm) Excel basics; Starting Excel, Building a simple spreadsheet,

Formatting spreadsheets, Charts

<u>Introduction</u>

**Background** 

<u>Text</u>

<u>Slides</u>

<u>Learning Microsoft Excel (With activities and Exercises)</u>

(http://www.extension.iastate.edu/Pages/Excel/)

Spreadsheet Basics, Common File Modifications, Printing and

Graphics Formatting Enhancements. Sorting and Multiple Sheet Layouts.

Animations &

Timings <u>Exce</u>

- Basi

**Examples**Mitosis

Digestive

**System** 

<u>Matrices</u>

Simple Cell Lightening Conductor

**Discharging** 

Tube

Human Eye

<u>Telecollaboration</u>

**Links** 

Spreadsheets Tutorial

**Excel Tutorial** 

(http://www.usd.edu/trio/tut/excel/)

Basics of a Spreadsheet, Types of Data, Specific Formulas (or

Functions), Formatting

Lotus 1-2-3: The Basics

(http://w3.aces.uiuc.edu/AIM/CCSOcourses/new-

lotusbasics95 final.html)

Getting Started, The Lotus Environment, Working with Workbooks,

Entering and Editing Data, Entering Calculations and Printing a

Worksheet.

Using Excel to Calculate and Manage Grades

(http://www.utexas.edu/cc/training/handouts/excelgrade/)

Discussion of features of Microsoft Excel that are using in

computing and managing grades. These features inlude calculating

averages and standard deviations, dropping low test scores, assigning letter grades and creating frequency distributions.

An Exercise on Creating a Grade Book

25/10/2011

<u>Introduction</u>

<u>Worksheets</u>

Columns & Rows

<u>Charts</u>

(http://www.seirtec.org/present/gradebook.html)

Gives practice on creating a Grade Book.

### **Examples**

Refraction of

**Light** 

Solving

**Polynomial** 

**Equations** 

Workers'

**Database** 

**Base Converter** 

**Activities** 

### Links

### Databases Tutorial

### Introduction

### Example

Periodic Table

### **Links**

Word
Processing
Tutorial
Introduction
Text
Page Properties
Printing
Quit

### Examples

Address list Time table Newsletter Repeat Patterns Logos

Practical Questions

### HTML Editors Tutorial

Basic html Netscape Composer

### **Examples**

Teaching
Syllabus
Teachers' Notes
Subject Website
Lists
Students
Website

Art

Principles of Art

Elements of Art

Coloured Pencil

**Paintings** 

**Pastel Paintings** 

Book cover

**Posters** 

### Scanning an image

<u>Presentation Software</u> | <u>Spreadsheets</u> | <u>Databases</u> | <u>Word Processing</u> | <u>HTML Editors</u>

<u>Computer Literacy | Common Applications | Pedagogy & Internet | Infrastructure Guides | Home</u>

Home"" """"> ar.cn.de.en.es.fr.id.it.ph.po.ru.sw

**Creating Learning Networks for African Teachers** 

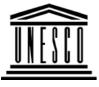

UNESCO PROJECT (Contract No. 408.302.9)
Home | Computer Literacy | Common Applications |
Pedagogy & Internet | Infrastructure Guide

### **Background**

### **SPREADSHEETS TUTORIAL**

### COMMON APPLICATIONS

**WORKING WITH WORKSHEETS** 

### Presentation Software Tutorial

Introduction
Background
Text
Slides
Graphics
Animations &
Timings

Saving and retrieving worksheet files

To save a file for the first time, Choose: File ---> Save

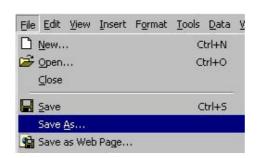

**Examples** 

Type a file name

Mitosis
Digestive
System
Matrices
Simple Cell
Lightening
Conductor
Discharging
Tube
Human Eye
Telecollaboration

### Links

### Spreadsheets Tutorial

Introduction
Worksheets
Columns & Rows
Charts

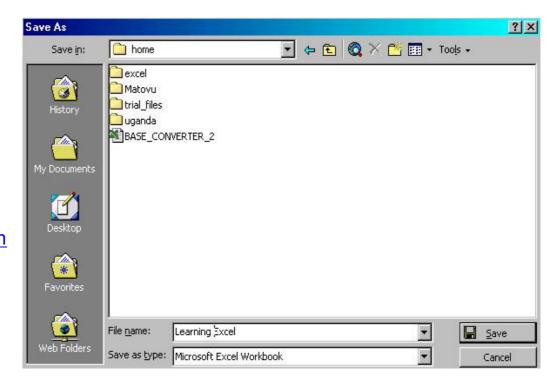

### Click then the Save button.

### **Closing files**

Closing a worksheet without exiting Excel.

### **Examples**

Refraction of
Light
Solving
Polynomial
Equations
Workers'
Database

Base Converter

**Activities** 

### **Links**

**Databases Tutorial**Introduction

**Example**Periodic Table

### Choose File ----> Close

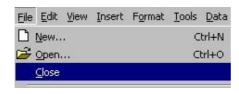

If you have not saved, it will prompt you to save the changes.

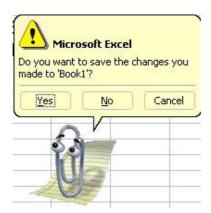

Select **Yes** to close the file and **Save** the changes, **or No** to close the file and not save changes **or Cancel** which will return to the document.

### <u>Links</u>

### Word Processing Tutorial

Introduction
Text
Page Properties
Printing
Quit

### Examples

Address list
Time table
Newsletter
Repeat Patterns
Logos

Practical Questions

### Retrieving files from disk

A worksheet file can be retrieved from disk by choosing: **File ---> Open.** 

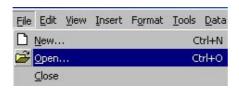

#### Or:

Select the **Open** File tool.

The following screen will be displayed:

### HTML Editors Tutorial

Basic html Netscape Composer

### **Examples**

Teaching
Syllabus
Teachers' Notes
Subject Website
Lists
Students
Website

Art
Principles of Art
Elements of Art
Coloured Pencil

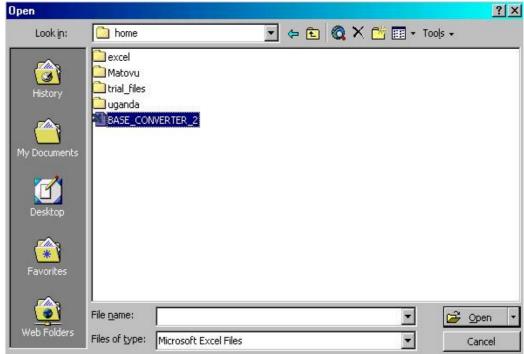

Click on the *file name* once, then press *[Enter key]* or press *OK button* with the mouse.

**OR** double click on the file name to retrieve it.

### Using autofill:

<u>Paintings</u>
<u>Pastel Paintings</u>
<u>Book cover</u>
Posters

### Scanning an image

Creating Learning Networks for African...

The autofill feature is capable of providing two alternatives:

- \* Copy.
- \* Series.

When a cell or multiple cells are selected, there is a small black filled square located on the bottom right corner of the selection. By placing the mouse on this square, the mouse pointer changes to a solid black cross symbol. By clicking and dragging this symbol, it will activate the autofill option. The various selections are explained below:

### Using autofill to copy:

Autofill may be used to copy cells if multiple cells are selected and the mouse is dragged down or to the right.

To do this procedure, follow these steps:

- 1. Click and drag over the multiple cells to be copied.
- 2. Position the mouse at the bottom right hand corner of the selection, in the small black box (the fill handle).
- 3. Drag the mouse to the Right over the number of cells that are to contain the same data.
- 4. Release the mouse button.

|        | D2                                       | ▼          | =               | =SUN              | М(B2:C2)          |                                         |
|--------|------------------------------------------|------------|-----------------|-------------------|-------------------|-----------------------------------------|
|        | Α                                        | В          |                 | С                 | D                 |                                         |
| 1      | Names                                    | Maths      | Eng             | lish              | Total             |                                         |
| 2      | Musoke                                   | 45         |                 | 59                | 10                | 14                                      |
| 3      | Okello                                   | 80         |                 | 56                |                   | -                                       |
|        | 10 10 10 10 10 10 10 10 10 10 10 10 10 1 | 1 1200     | 76 65           |                   |                   |                                         |
| 4      | Musumba                                  | 76         |                 | 65                |                   | 00000                                   |
| 4      | Musumba<br>D2                            | 76         | -               |                   | М(B2:C2)          | *************************************** |
| 4<br>- |                                          | 76         | -               |                   | М(B2:C2)          |                                         |
| 1      | D2                                       | <u> </u>   | <b>=</b><br>Eng | =SUN              |                   |                                         |
| 1      | D2                                       | <b>▼</b>   | <b>=</b><br>Eng | =SUN              | D                 |                                         |
| 1 2 3  | D2<br>A<br>Names                         | B<br>Maths | <b>=</b><br>Eng | =SUN<br>C<br>lish | <b>D</b><br>Total | )4                                      |

**NOTE:** Excel has automatically copied the contents of the original cells to the selection.

### Using autofill to create series:

The autofill feature allows the user to create a series of numbers or dates. For purposes of explanation, we will assume that you require the series 5, 10, 15, 25, 30, 35, 40, 45, 50, in cells A1 to A10.

Creating Learning Networks for African...

|                  | A       | В  |    |                                        |   |
|------------------|---------|----|----|----------------------------------------|---|
| 1                | 5<br>10 |    |    | Α                                      | E |
| 2                | 10      |    | 1  | 5                                      |   |
| 3                | 1       |    | 2  | 10                                     |   |
| 4                |         |    | 3  |                                        |   |
| 5                |         |    | 4  | 20                                     |   |
| 6                |         |    | 5  | 25                                     |   |
| 7                |         |    | 6  | 30                                     |   |
| 8                |         |    | 7  | 35                                     |   |
| 9                |         |    | 8  | 40                                     |   |
| 3 4 5 6 7 8 9 10 |         |    | 9  | 15<br>20<br>25<br>30<br>35<br>40<br>45 |   |
| 11               |         | 50 | 10 | 50                                     |   |
| 12               |         | 30 | 11 |                                        |   |

Previous: Introduction Next: Columns & rows

### <u>Computer Literacy</u> | <u>Common Applications</u> | <u>Pedagogy & Internet</u> | <u>Infrastructure Guides</u> | <u>Home</u>